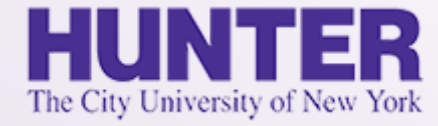

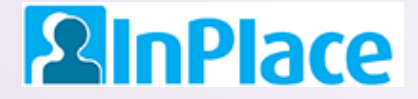

# Logbooks for A-G CNS

#### **NURS 761, NURS 766, and NURS 767**

Rev. 8/30/2021

*Grab the latest version of this guide at [www.hunter.cuny.edu/nursing/current-students/inplace](http://www.hunter.cuny.edu/nursing/current-students/inplace)*

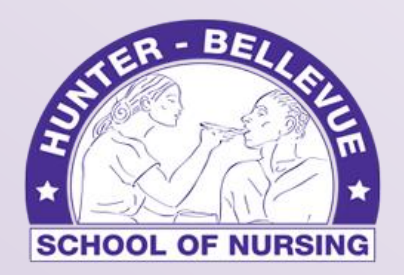

Hunter College School of Nursing

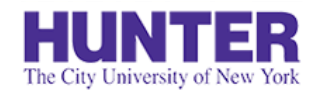

# Quick Start

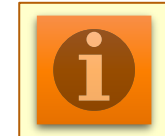

**NOTE**: For assistance with other topics and general documentation, download the **[InPlace Student User Guide](http://www.hunter.cuny.edu/nursing/repository/files/inplace/inplace-student-guide.pdf)**.

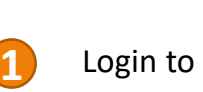

**2**InPlace

Login to InPlace using the **top button**, '*Login with Hunter NetID'* 

[https://huntercollege-us.inplacesoftware.com](https://huntercollege-us.inplacesoftware.com/) NetID Help: [www.hunter.cuny.edu/it/help-docs/the-hunter-netid](http://www.hunter.cuny.edu/it/help-docs/the-hunter-netid)

- Click *Confirmed* on the navigation menu to view your clinical placements, then click on a placement site to view its details. **2**
- Review the *Details* page to confirm that your **seminar instructor**, **preceptor**, and **preceptor's email address** are all listed and correct. **3**
	- From the *Schedule* tab, click the '*Add Day to Schedule'* button.
- **5**

**4**

**6**

Add a new shift to your schedule using **24-hour format** for your start and end times (e.g., 6 PM is 18:00). Click *Save*.

*Note: Entries cannot be completed (or deleted if not needed) for a future shift until the date arrives. To delete an unneeded day, open the logbook when the date arrives, save it as a draft, and the delete button will appear at the bottom.*

Open the logbook for that shift by clicking on the book icon in the Action column (shown on far-right):

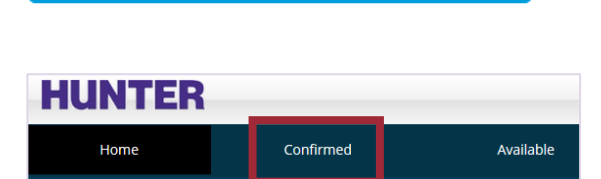

Login with Hunter NetID

Add Day to Schedule

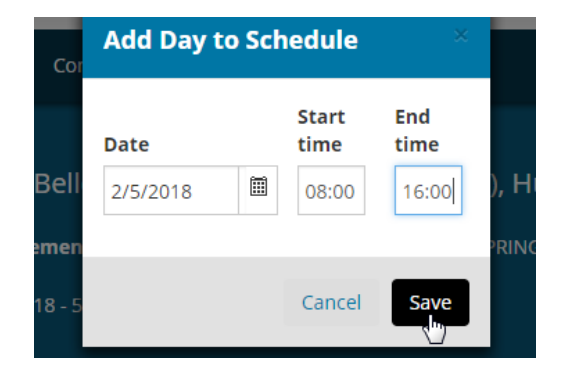

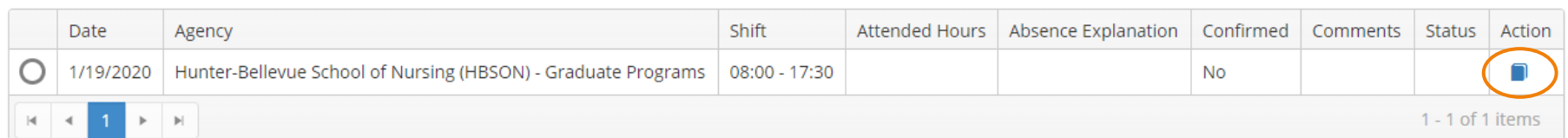

#### Confirm Your Attendance for a Shift

Scheduled days are not counted until you open the day's log and confirm your attendance by updating your actual *Start Time* and *End Time* (detailed in [Student Guide\)](http://www.hunter.cuny.edu/nursing/repository/files/inplace/inplace-student-guide.pdf). All times must be entered in a **24-hour format** (e.g., 6pm is 18:00), or click the Clock icon to open a time selector pop-up window. Check the *Attended Hours* field to make sure it shows the correct hours attended, then proceed to the next section to log your clinical experiences for the day.

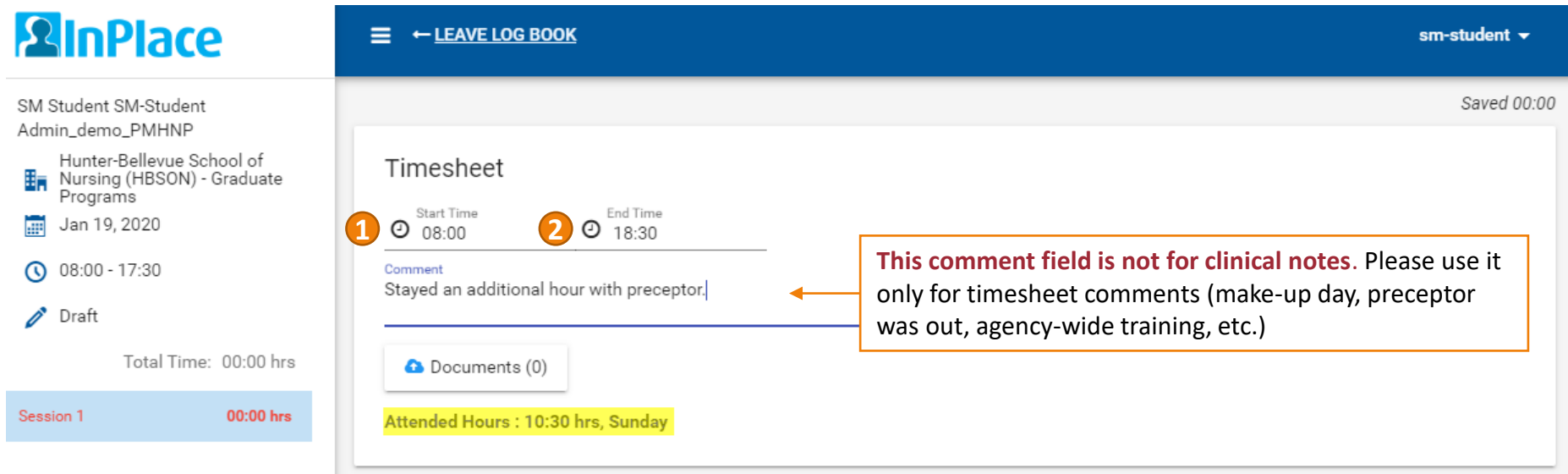

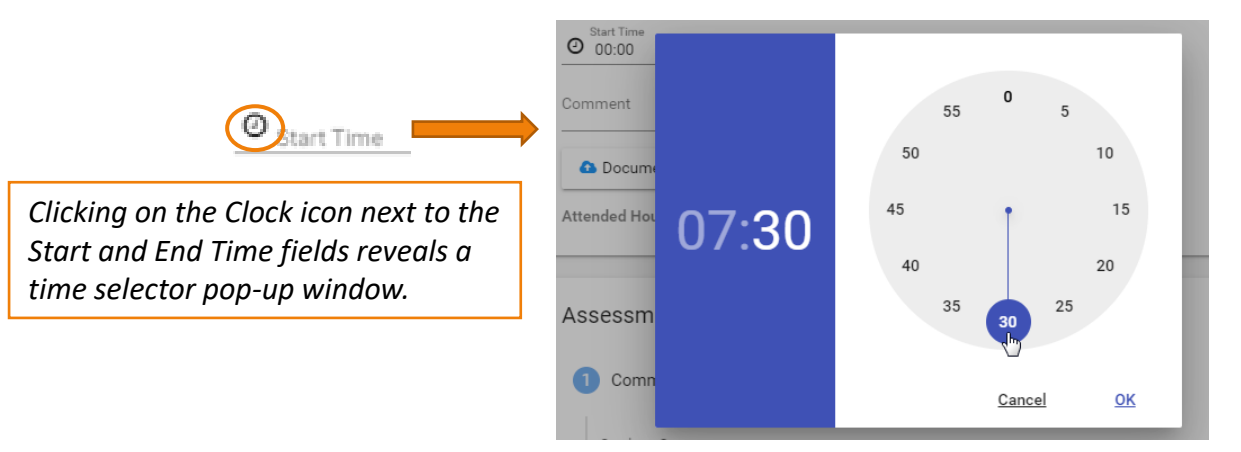

### Log Activities and Competencies

The logbook for A-G CNS is relatively straightforward. Each entry should describe your experiences for the shift with supporting comments demonstrating how these experiences add to your continued development of Adult-Gerontology CNS Competencies.

Begin by selecting the competencies demonstrated for each activity you want to log. A new row should be created for each distinct activity or event (project, meeting, etc.). Follow the steps below as an example.

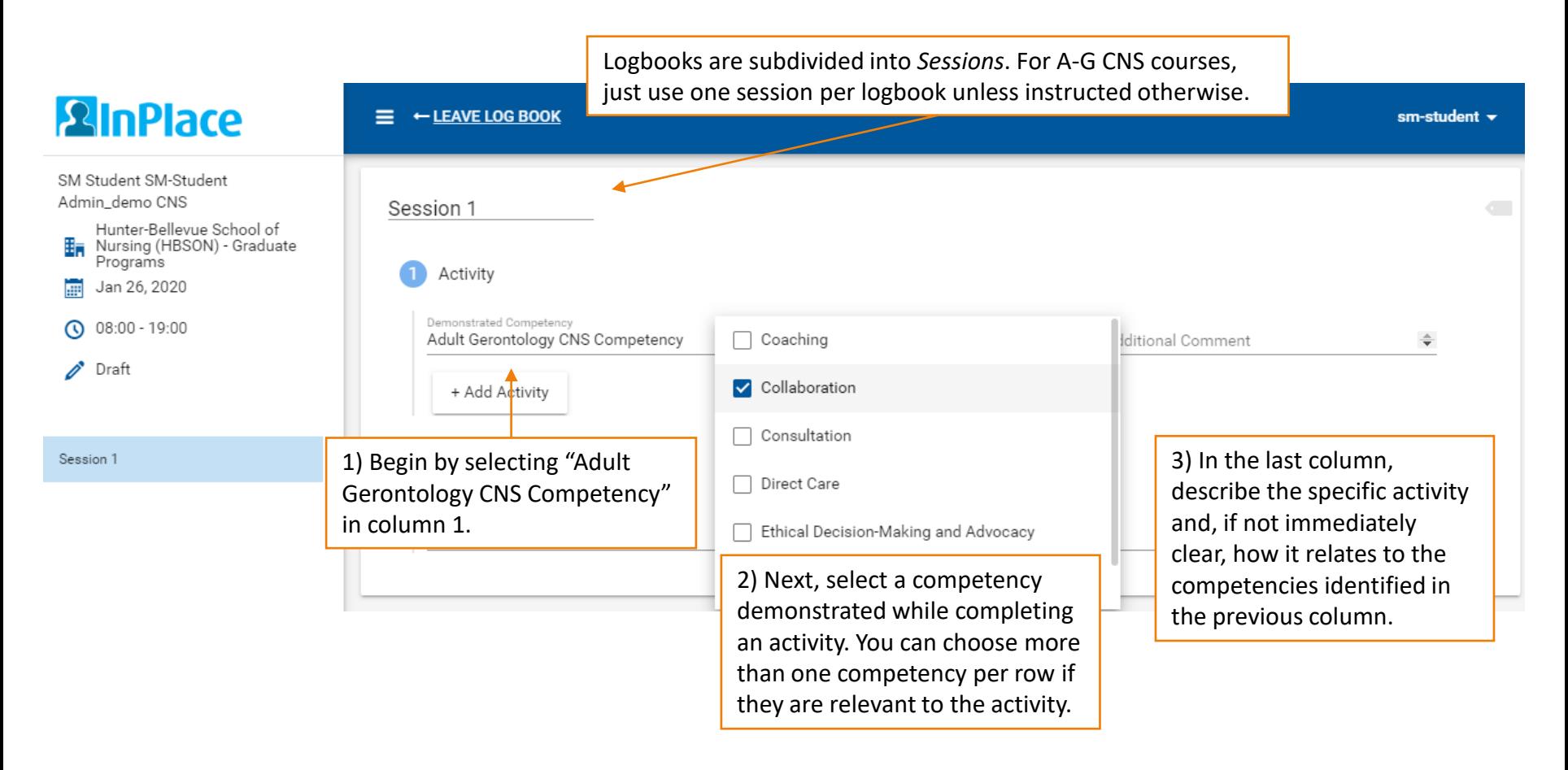

### Finish Adding Activities

Click the **+Add Activity** button to create additional rows as needed, until you have finished logging your activities and accomplishments for the day.

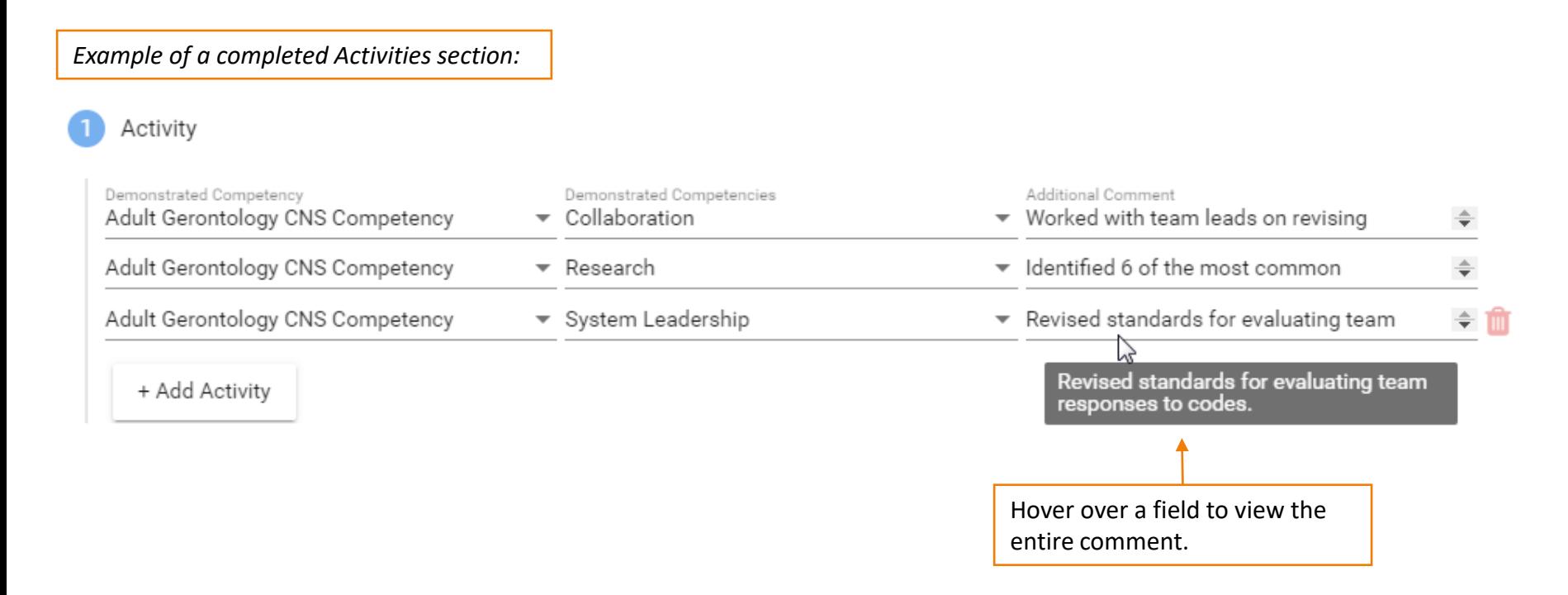

#### Other Notes from Experience

The last section, **Other Notes from Experience**, is an optional field for other reflections or longer notes.

We recommend writing longer notes in a Word document or text file and then pasting them into the form when you are ready to submit. **Always keep a back-up of your work**.

Other Notes from Experience

#### Write notes

The emergency response committee also identified several procedures for managing codes involving several units or teams, which we will be looking at more closely in the following weeks.

#### Comments Area and Submission Buttons

The bottom of the logbook allows you to add a comment (optional) and includes buttons to Add a Session, Delete a Session (or entire day if only one session exists), Save (as a draft), Submit, Withdraw (if submitted), or Revise (if marked 'Revise' by your instructor).

When approving and/or finalizing your logbook, your instructor will provide feedback here.

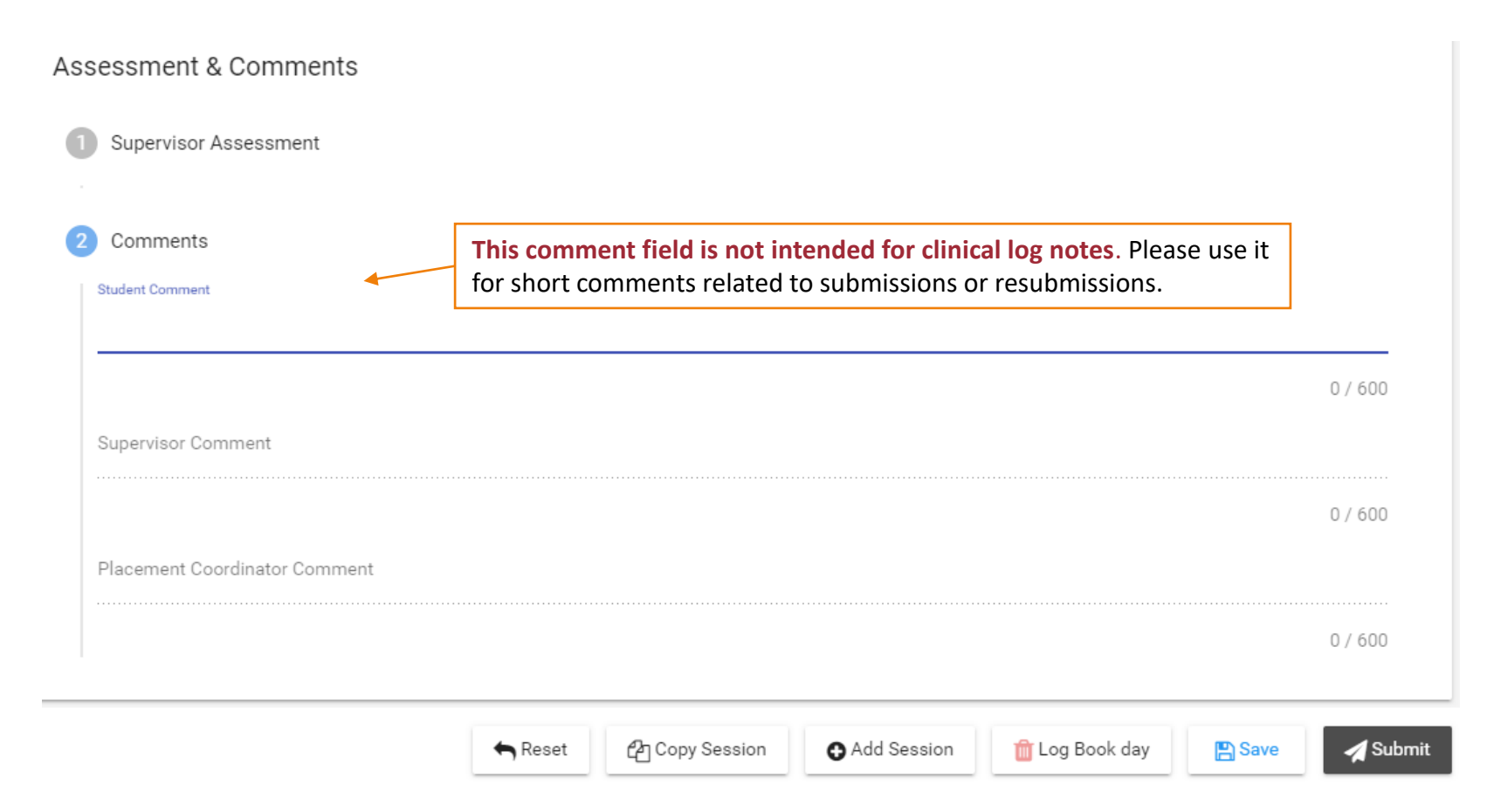

### Logbook Submission Statuses

Your placement's schedule screen will help you keep track of logbook submissions and their approval status:

- DRAFT Not yet submitted
- SUBMITTED Awaiting approval by supervisor
- APPROVED Approved by supervisor; awaiting final review by primary faculty/program coordinator
- FINALIZED Approved by supervisor *and* primary faculty/program coordinator
- REVISE Revise and resubmit for approval
- NOT ACCEPTED Entry was rejected or voided for some other reason (cannot be resubmitted)

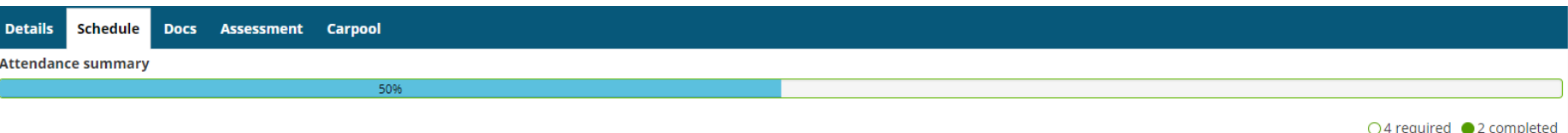

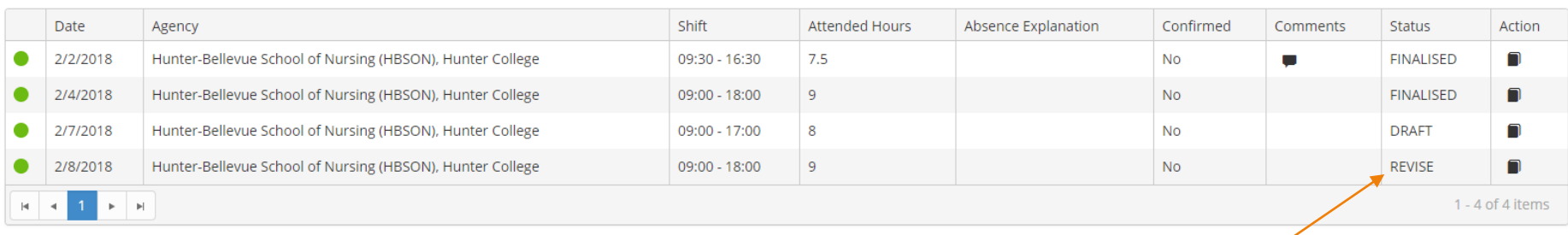

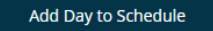

Keep an eye on the **Status** column in case a submitted log requires revision. These will be marked **REVISE** and will also appear in your **To Do** list on the home screen:

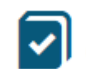

Please revise your log book Hunter-Bellevue School of Nursing (HBSON), Hunter College Placement. - Submitted on: 2/8/2018

### Withdraw a Submitted Logbook

Once you submit a logbook, its status in the side panel changes to *Submitted*.

If you need to make revisions, open the submitted logbook and click the **Withdraw** button at the bottom. Logs can only be withdrawn if they have not yet been *Approved*. Once approved, no further edits can be made until your seminar or primary instructor changes the status to *Revise*.

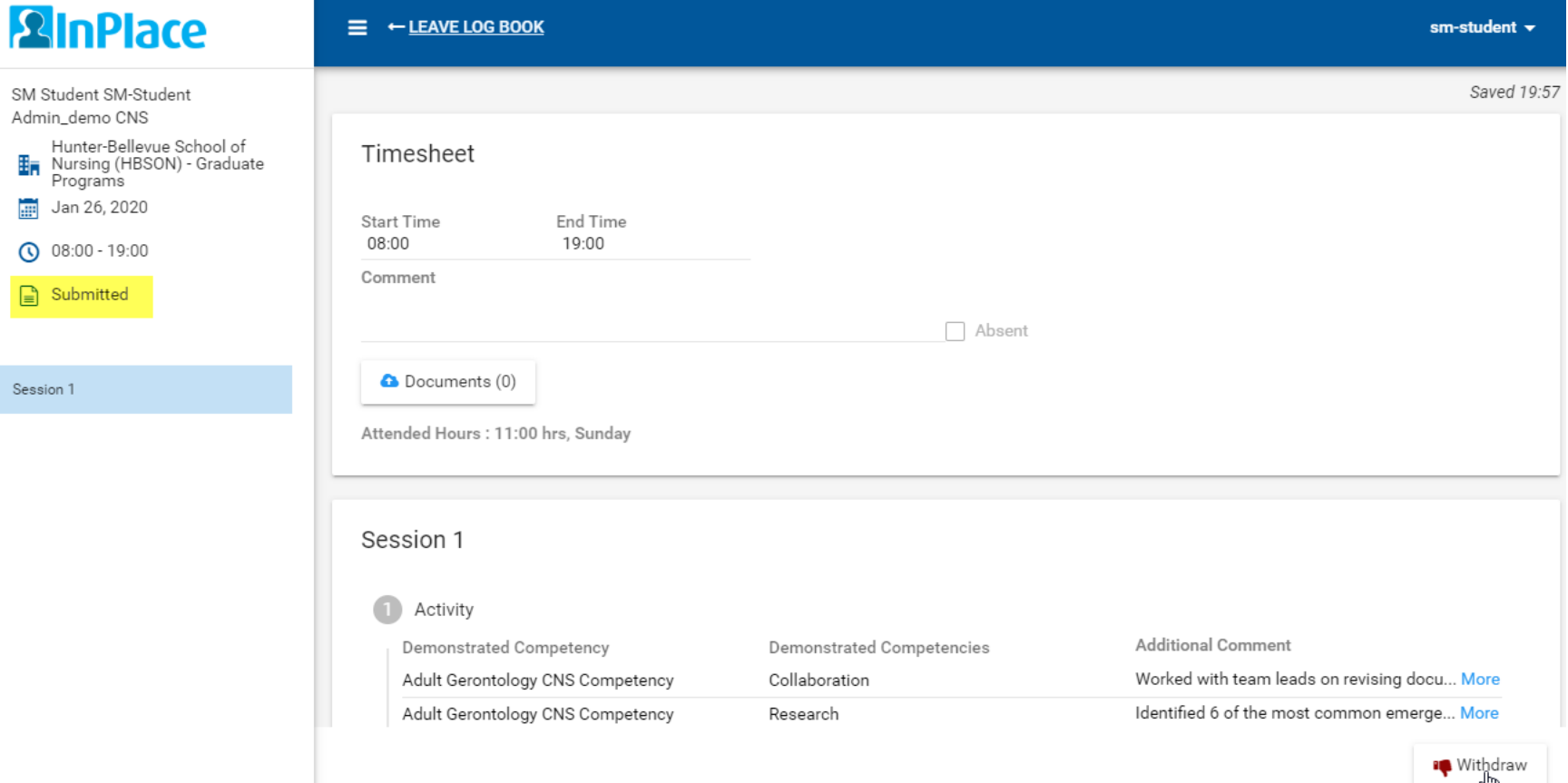

#### Review Approved Logs for Feedback

Be sure to open your *Approved* entries to review the feedback provided by your seminar instructor in the Supervisor Comments area.

The amount of feedback you receive may vary from week to week, but your entries should be reviewed and approved on a regular basis throughout your placement.

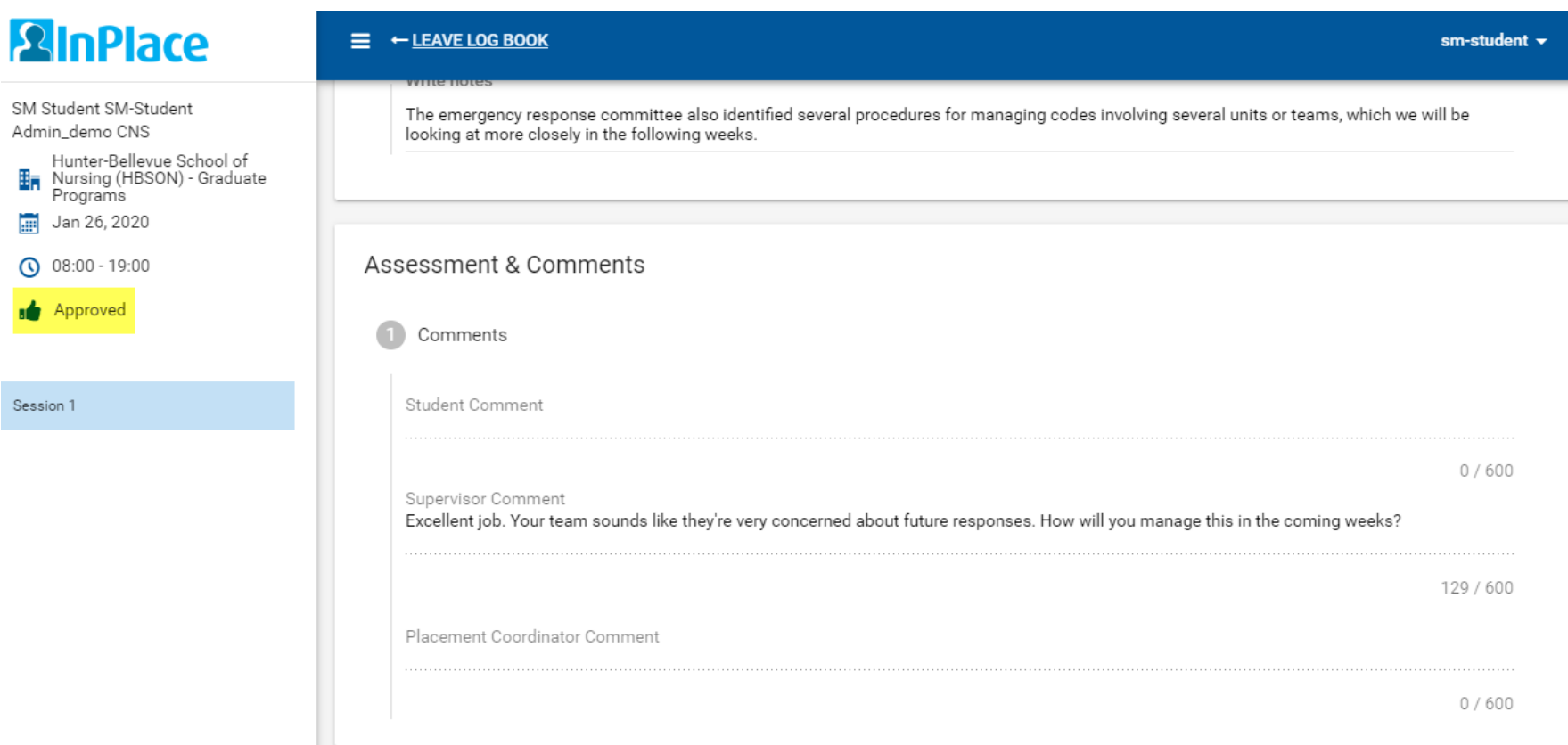

## Logbook Submission Errors

Leaving empty rows or responses in the **Activity** section will result in an error when trying to submit your entry. Be sure to complete all fields and delete any empty rows before submitting.

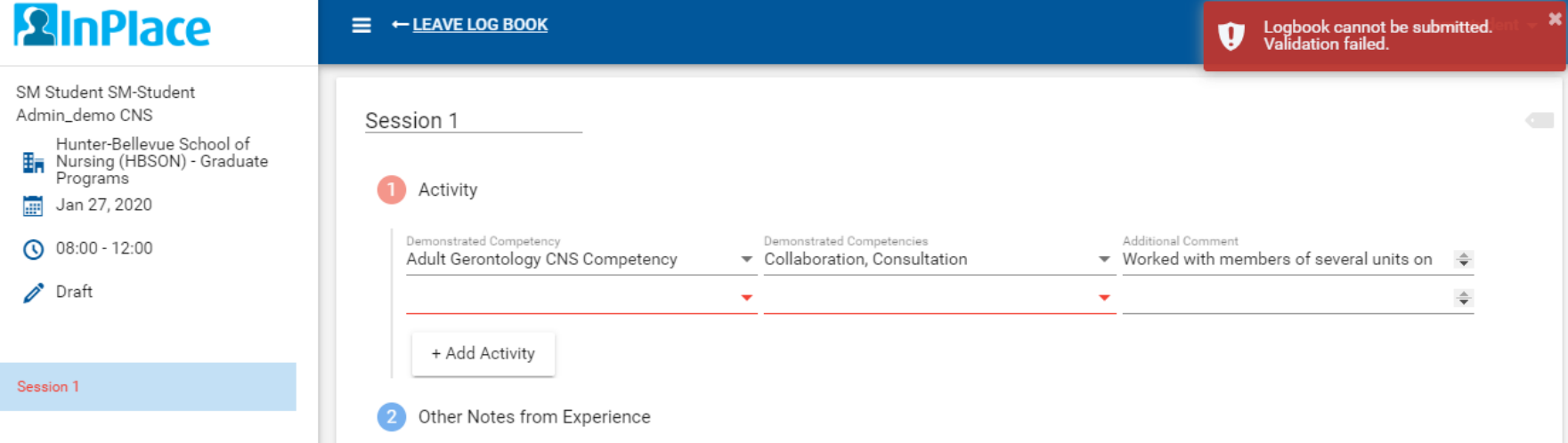

A session with a validation issue (error) will be listed in the side panel in red. The session will turn black when the error is resolved, indicating the entry can be submitted successfully.

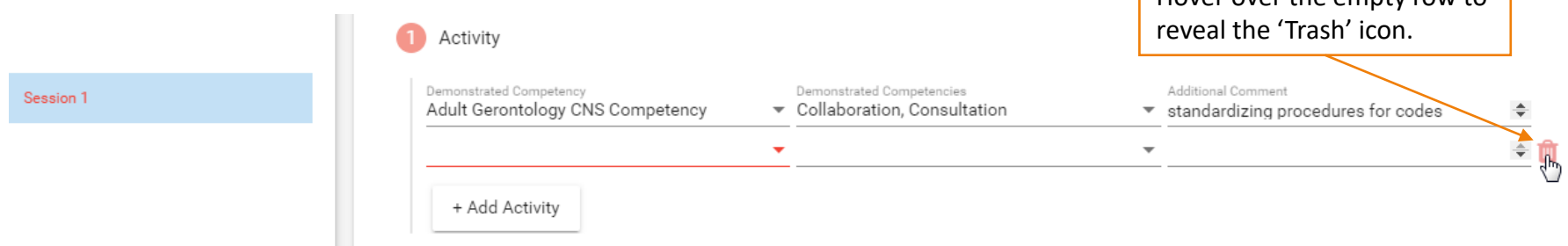

Hover over the empty row to

## Delete a Logbook Entry

If you added a day to your schedule that is no longer needed, it can be deleted after the date arrives (i.e., upcoming dates cannot be deleted until at least the day of).

Entries that are never opened (never saved or submitted) have no impact on attendance. The *Attended Hours* column on your schedule for these entries will be empty:

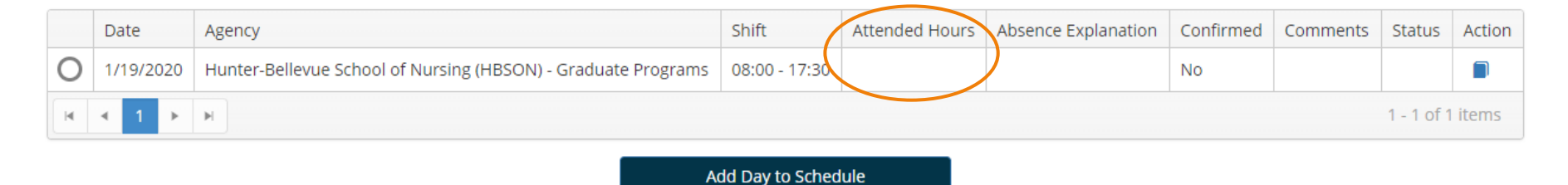

#### If you open and begin to fill out an entry, it may trigger an **auto-save** (with a status of '*Draft*') and register the timesheet hours in the *Attended Hours* column on your schedule. In this case, delete the unneeded entry to make sure it's not included in your reported attendance.

To delete an unneeded entry,

- Open the entry and click the **Save** button at the bottom of the page (to save as a draft).
- After it's been saved, the **Delete Log Book day** button will become available:

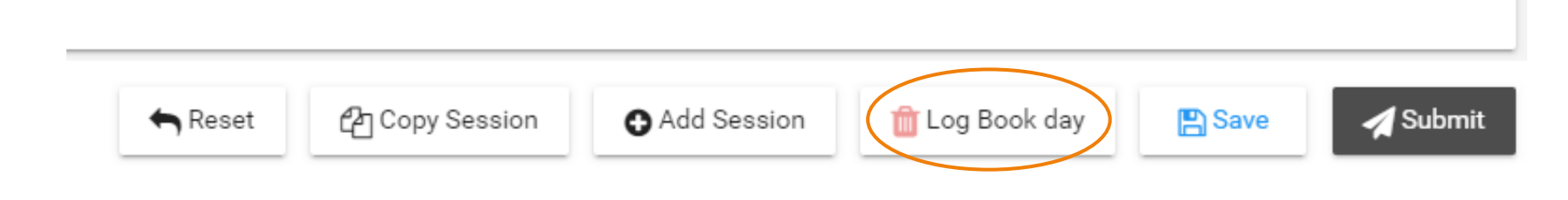

#### Track Your Total Attended Hours

Visit your placement's *Schedule* tab for a running total of hours logged, shown just above the schedule table.

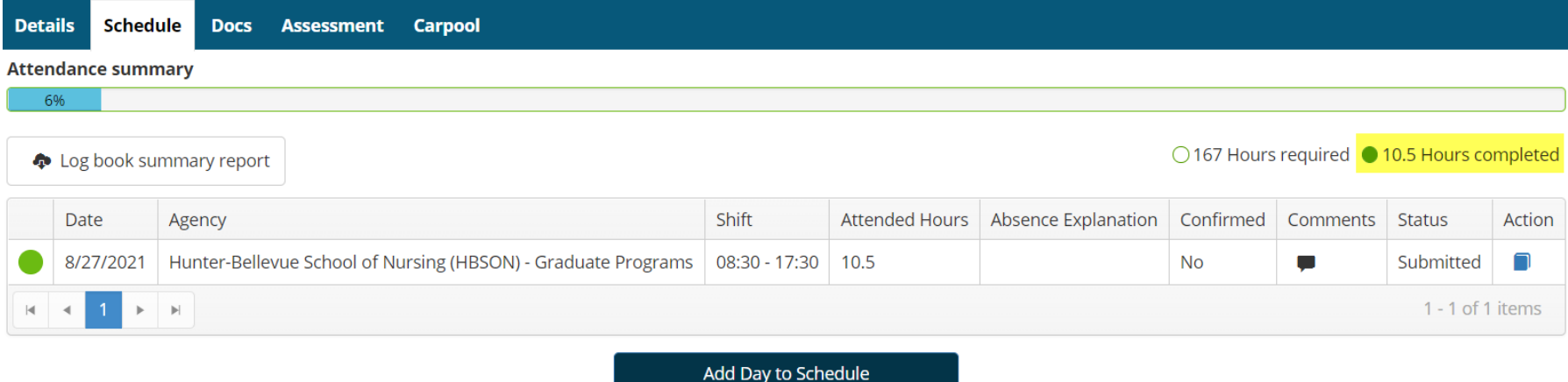

For printable report, download the *Student Timesheet Report* (doc) under the **Shared Documents** page on the main navigation menu. In Word, open the report as '*Read Only*' to print.

Timesheet reports for placements from past semesters will be included in later pages of the document.

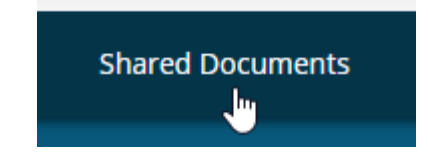

**Student Timesheet Report Student Timesheet Report.doc Placement Timesheets (sorted newest to oldest)** Viewed on 8/28/2021

Download